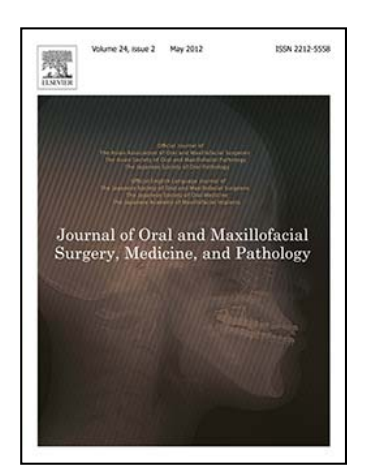

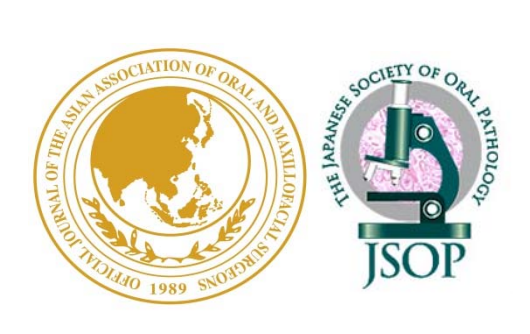

## **Journal of Oral and Maxillofacial Surgery, Medicine, and Pathology**

# 会員専用オンラインジャーナル アクセス方法

エルゼビア・ジャパン株式会社

オンライン・ジャーナル閲覧に関するお問合せ先:

エルゼビア ヘルプデスク

■ Tel: 03 5561 5035 ■ E-mail によるお問い合わせは下記のウェブフォームからお願いします https://service.elsevier.com/app/contact/supporthub/sciencedirect/

オンライン・ジャーナルの閲覧には、会員認証登録を行います。

下記の手順でお手続きをお願いいたします。

### 会員認証登録の手順

https://www.sciencedirect.com/science/activate/jomsmp ① 下記のURLにアクセスをします。

② Society Membership Number を入力し、Continue をクリックします。

Society Membership Number:

‐ アジア口腔外科学会(Asian AOMS)の会員の方:会員番号になります。

‐ 日本臨床口腔病理学会(JSOP)の会員の方:P+会員番号になります。 例: JSOP会員番号: 1234

Society Membership Number: P1234

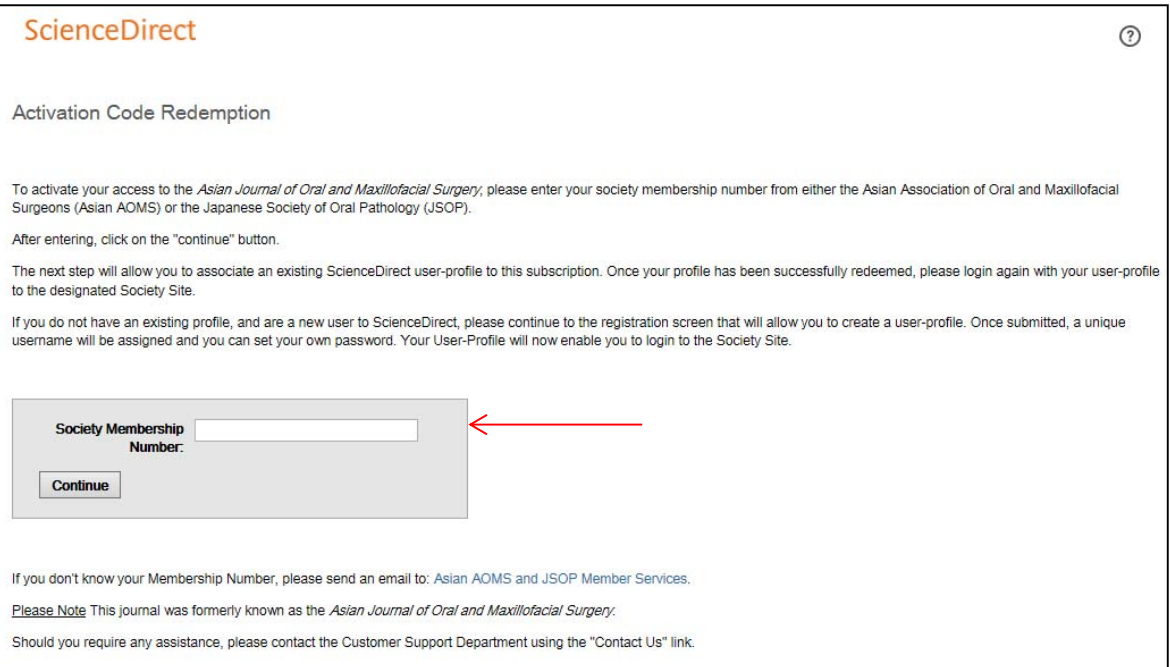

### 会員認証登録の手順

③

- 既にサイエンス・ダイレクトの**Username, Password** をお持ちの 場合は、Username, Passwordを入力し、Sign inをクリックしま す。 会員認証登録は完了です。既存のUsername, Password でログイン後、ジャーナルを閲覧することができます。
- サイエンス・ダイレクトの**Username, Password**をお持ちでない 場合は、Register Nowをクリックします。

 Username, Password をお持ちかどうかが不明な場合は、 Forgotten your Username or Passwordをクリックします。ポップアップ画面 にE‐mail Addressを入力し、Submit をクリックすると、ご登録がある場合は、 E‐mail アドレスにUsername とPasswordが送信されます。

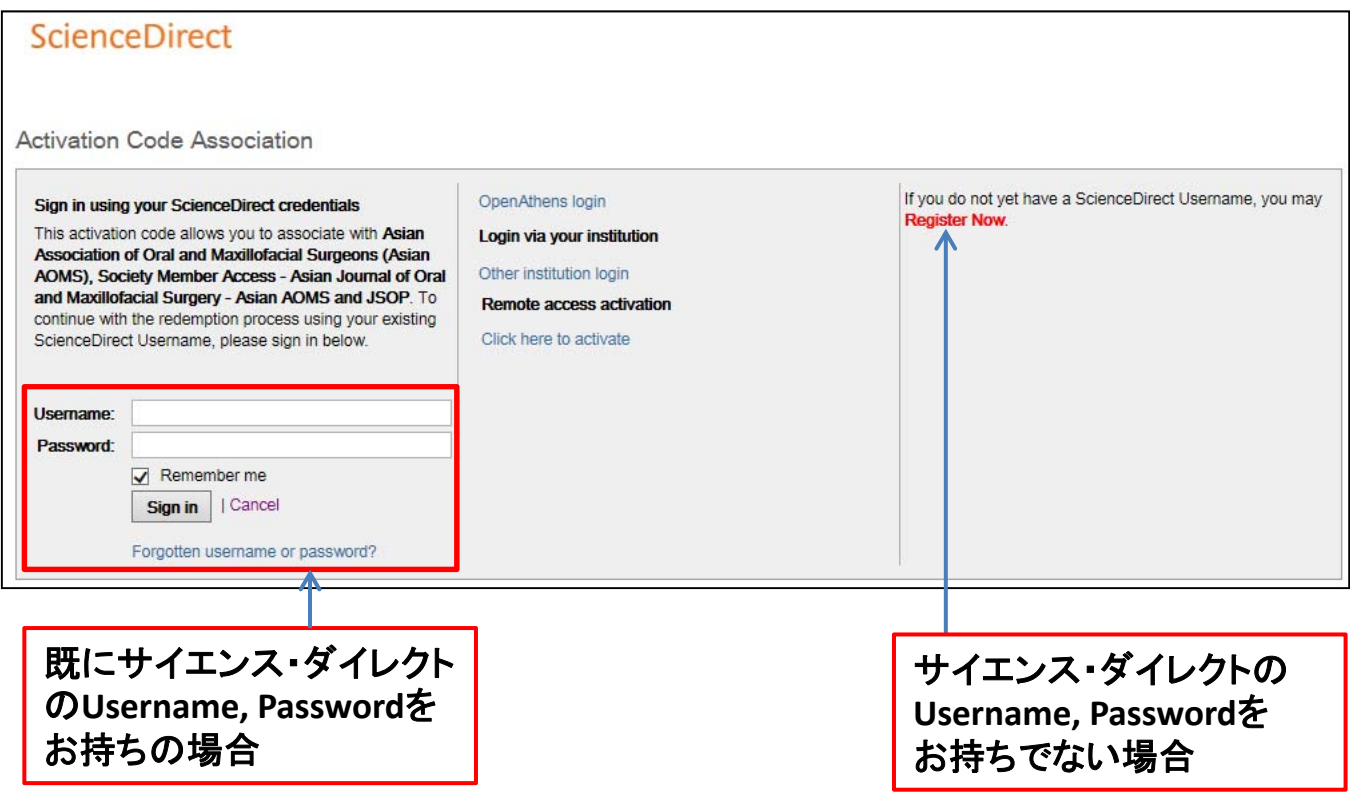

## 会員認証登録の手順

#### ④ Register Nowをクリックすると、下記の画面が表示されます。 必要事項(\*)を入力し、Registerをクリックします。 Username, Passwordが作成され、会員認証登録は完了です。

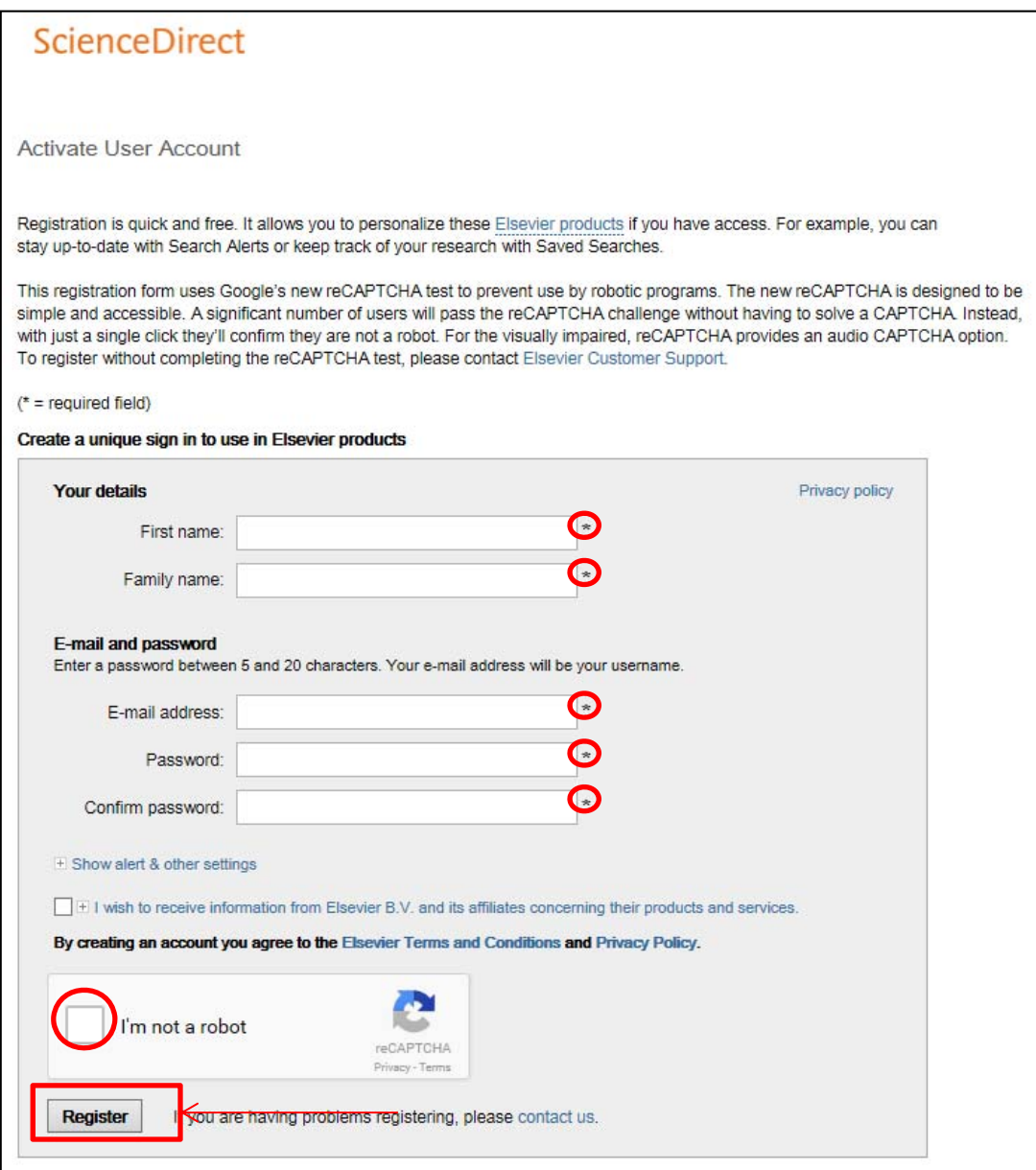

## オンライン・ジャーナル閲覧の手順

① 下記のURLにアクセスをします。

JOMSMP: http://www.sciencedirect.com/science/journal/22125558 AJOMS: http://www.sciencedirect.com/science/journal/09156992

## ② 画面右上のSign inをクリックします。

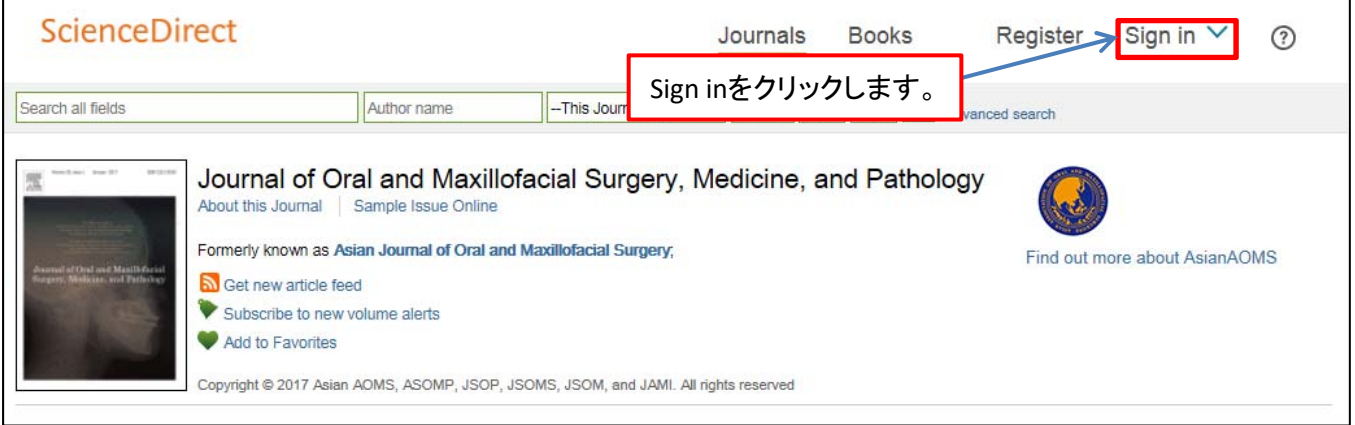

## ③ ログインボックスにUsername, Passwordを入力し、Loginを クリックします。

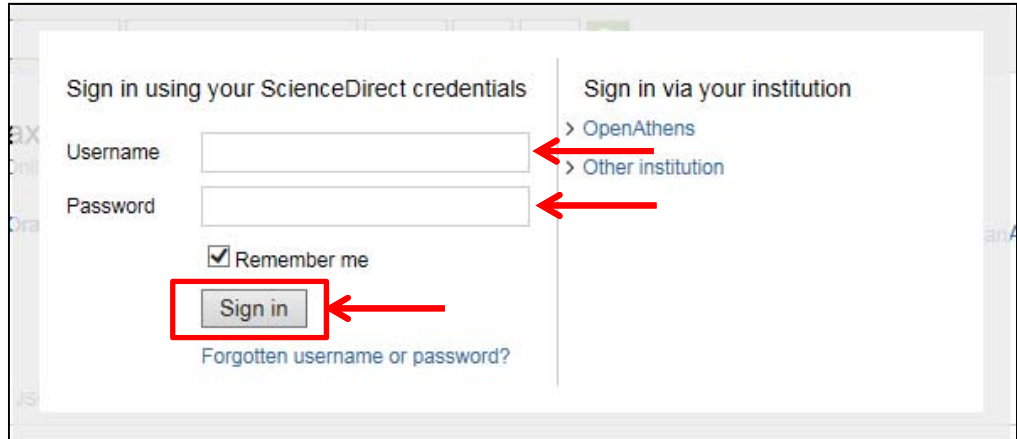

ログイン後は出版済み論文 及び 出版前論文(Article in Press)を ご覧いただけます。

## オンライン・ジャーナル閲覧の手順

③ Journal of Oral and Maxillofacial Surgery, Medicine, and Pathology誌とAsian Journal of Oral and Maxillofacial Surgery誌 の両誌を閲覧できます。

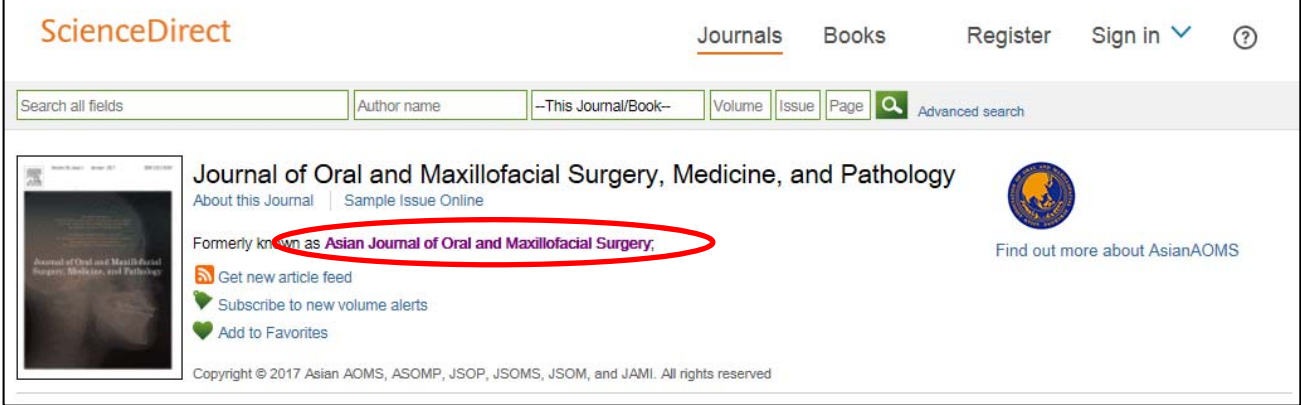

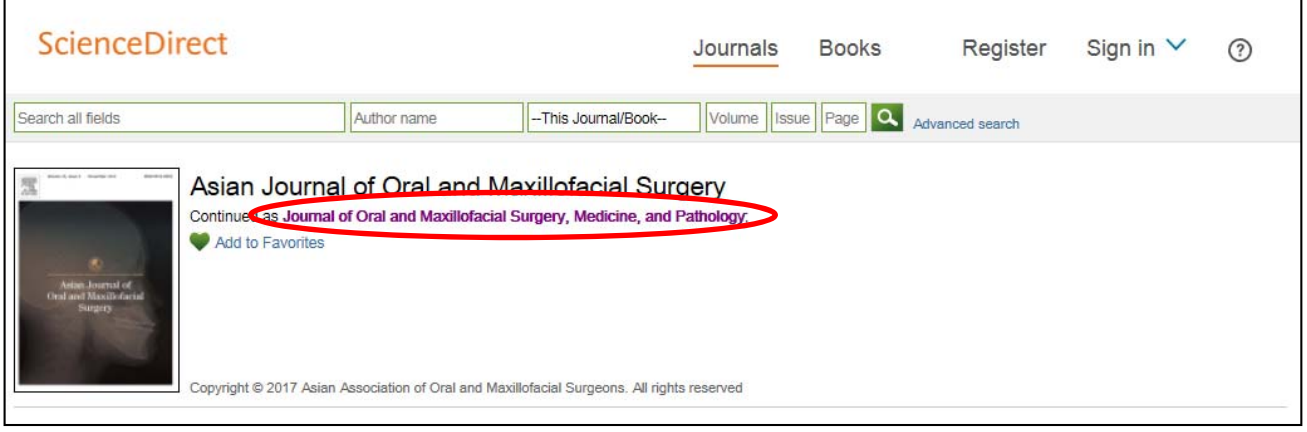